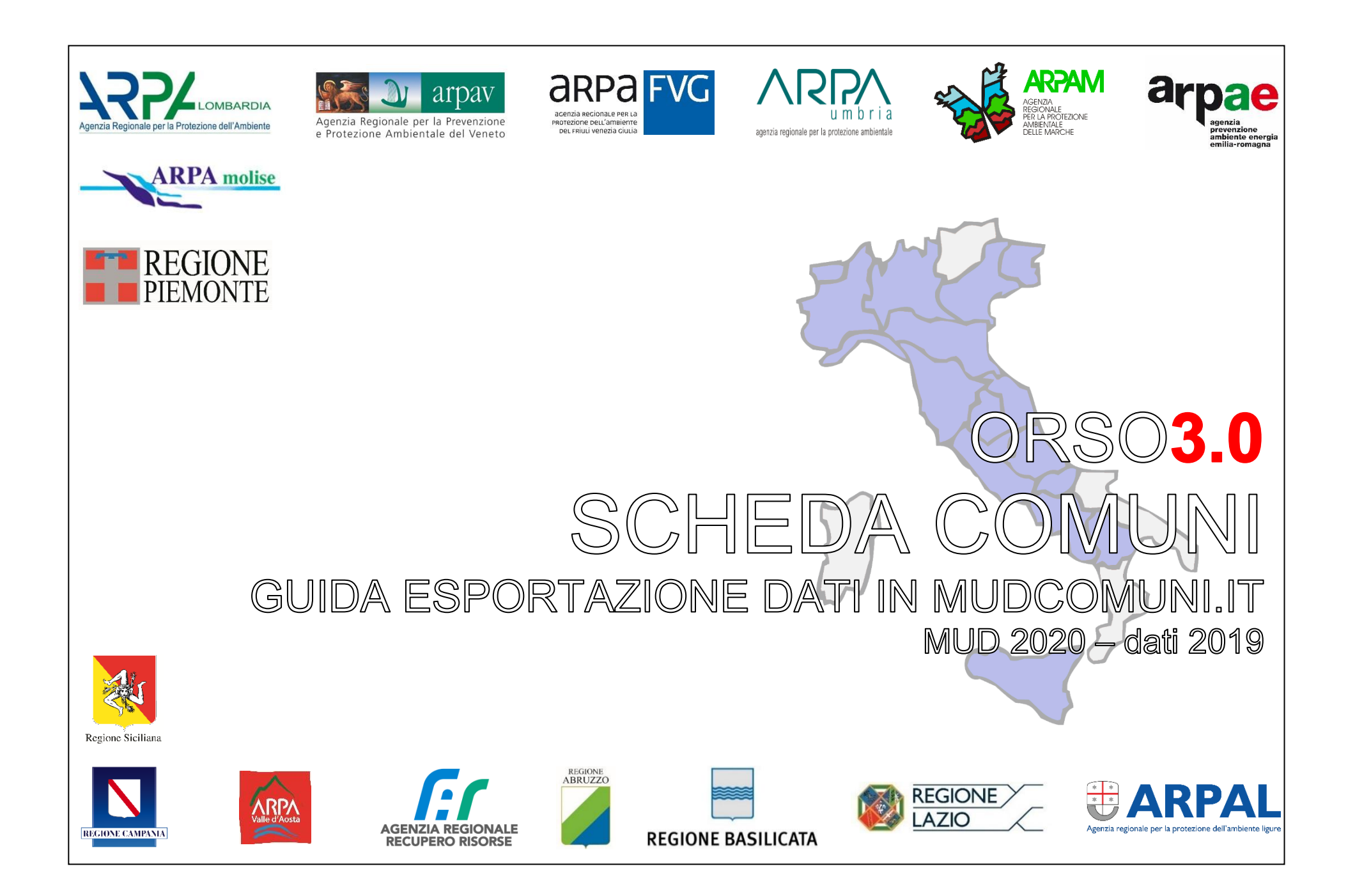

**MODIFICHE RISPETTO ALLA VERSIONE PRECEDENTE DELLA GUIDA Al fine di meglio evidenziare le modifiche o aggiunte, trovate alcune parti del testo evidenziate in giallo e, nei casi più rilevanti, l'etichetta "new" a fianco, come negli esempi seguenti**

...la parte che segue è un esempio di *testo modificato/aggiunto che non ha una rilevanza fondamentale* rispetto alla versione precedente....

...questa di seguito è un esempio di testo modificato/aggiunto che invece si ritiene importante relativamente alle modifiche introdotte dal DPCM oppure relativamente alle modifiche introdotte nella procedura, per cui vanno lette con attenzione...

## *1 Esportazione da Orso*

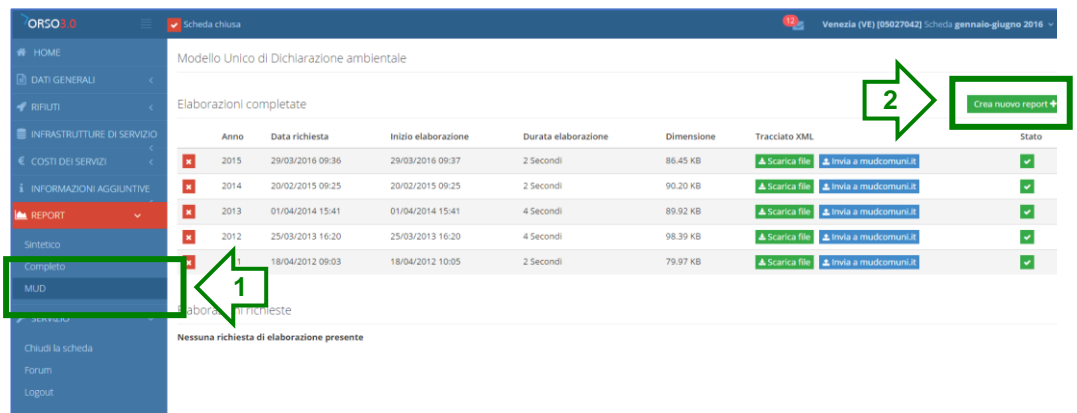

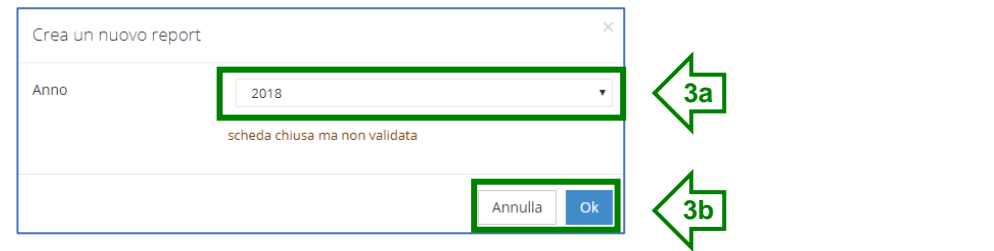

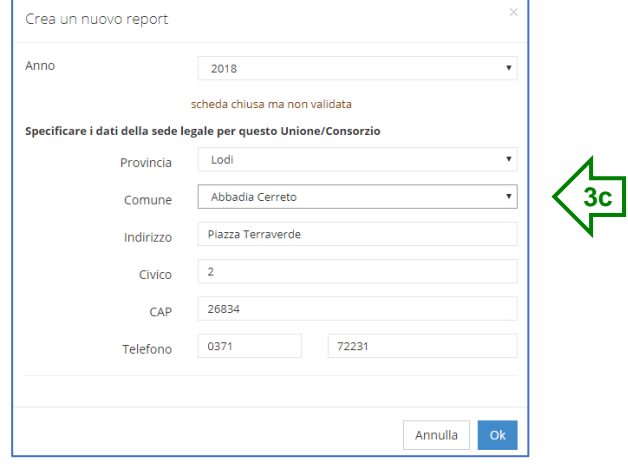

La procedura generale non è cambiata rispetto agli ultimi anni, per cui il trasferimento dei dati avviene direttamente da ORSO**3.0** al portale MudComuni.it, senza la necessità di scaricare in locale alcun file.

Preventivamente sarà comunque necessario effettuare la registrazione nel portale MudComuni.it, seguendo le indicazioni disponibili sul portale stesso (è possibile utilizzare le credenziali ricevute per gli anni precedenti).

SE SI DECIDE DI UTILIZZARE LA PROCEDURA DI ESPORTAZIONE DATI DA ORSO, NEL PORTALE MUDCOMUNI.IT NON BISOGNA INSERIRE I DATI ANAGRAFICI (CIOE' NON CI DEVE ESSERE NESSUNA "COMUNICAZIONE IN LAVORAZIONE", ALTRIMENTI VERRA' SEGNALATO UN ERRORE)

Procedere come segue:

- **1.** Entrare nella **scheda comuni** di ORSO**3.0** (non importa se la scheda è aperta o chiusa) e andare nella sezione Report>Mud
- **2.** Cliccare sul pulsante **Crea nuovo report**
- **3. a.** Nella finestra di dialogo (esempio a sinistra), verificare che l'anno sia quello desiderato (viene mostrato quello "corrente") **b.** premere sul tasto "Ok"

**c.** Nel caso i dati da trasferire siano quelli relativi ad una **unione o consorzio di comuni o comunità montana** (unione/consorzi come definiti in Orso), la finestra di dialogo (esempio **3c**) consente di specificare il comune sede dell'unione/consorzio/comunità montana (ed eventualmente l'indirizzo: se compilata viene già proposto quello indicato nella sezione "Informazioni comune>indirizzo del comune" altrimenti sarà necessario procedere all'inserimento)

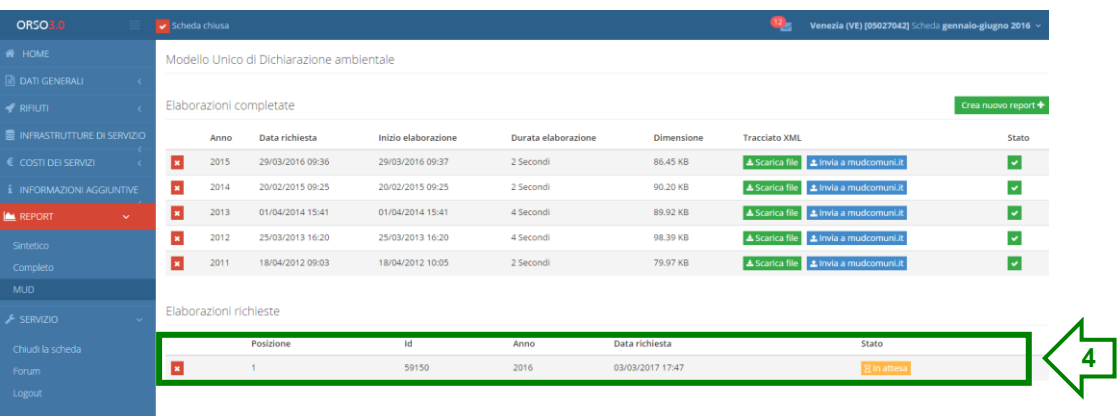

**4.** La richiesta viene accodata nell'elenco in basso a destra. Nella prima colonna ("Posizione") è possibile verificare l'ordine di processamento. Potrebbero esserci altre richieste prima della vostra: quando l'indicatore **In attesa** diventa **In elaborazione** bastano pochi secondi per concludere la generazione del file da esportare

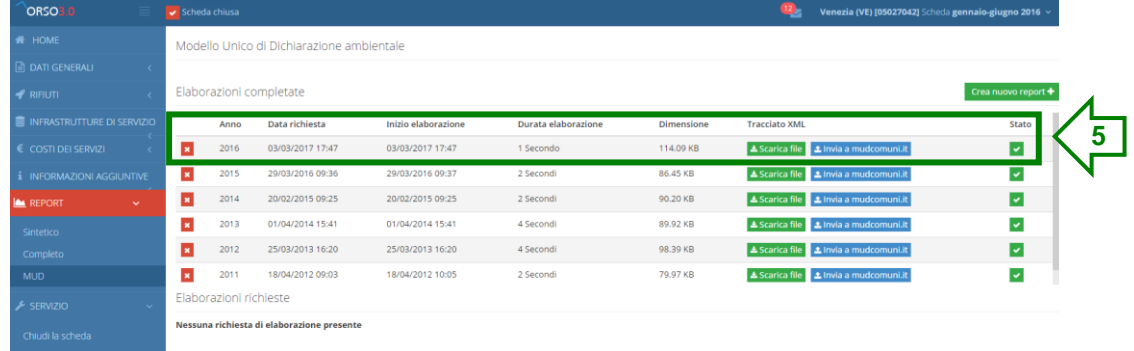

**5.** La richiesta scompare dall'elenco delle Elaborazioni richieste e compare nell'elenco superiore delle Elaborazioni completate. Se l'indicatore dell'ultima colonna (Stato) è verde, la generazione del file è stata completata

Premere sul pulsante **Invia a mudcomuni.it** della riga corrispondente al tracciato appena creato (è sempre posizionata in alto, ma attenzione a selezionare quello corretto, verificando l'anno di riferimento dei dati ed eventualmente data e ora di creazione)

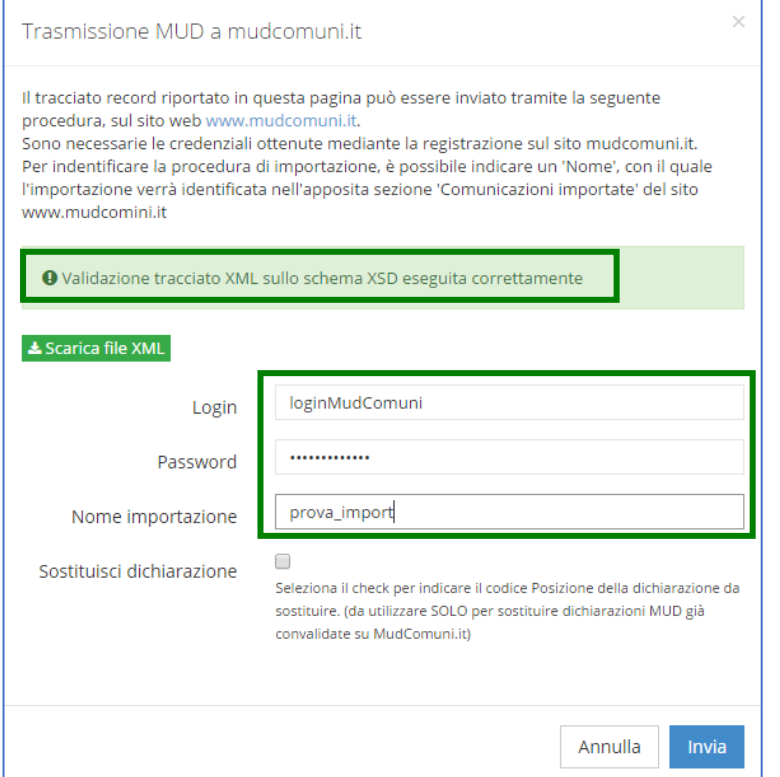

**6**

**7**

- **6.** Nella finestra di dialogo, se il tracciato è stato creato correttamente, comparirà la scritta in verde qui a fianco, viceversa comparirà una scritta in rosso, per cui sarà necessario effettuare nuovamente i passaggi da 1 a 5. (E' possibile visualizzare il file XML cliccando sul pulsante **Scarica file XML**). Nel caso comparisse nuovamente la scritta rossa, **contattare i consueti riferimenti** per la compilazione di ORSO**3.0** (l'Osservatorio Provinciale Rifiuti competente o l'Osservatorio Regionale Rifiuti, ecc.)
- **7.** Per concludere la procedura di trasferimento dei dati da Orso al portale MudComuni.it, **è necessario inserire le credenziali di accesso a MudComuni.it** (come già indicato, la registrazione è da effettuare preventivamente), assegnare un nome al tracciato (serve solamente per individuarlo una volta entrati nel portale MudComuni.it) e quindi premere sul tasto **Invia**.

Dopo qualche secondo, nella finestra di dialogo al posto di login, password e nome importazione compare la scritta

O Importazione MUD su mudcomuni.it avvenuta con successo. Id upload: 18790

**ATTENZIONE:** si ricorda nuovamente che nel portale MudComuni.it non ci deve essere nessuna "comunicazione in lavorazione", altrimenti verrà restituito un errore da parte di MudComuni.it (riscontabile nella sezione "Comunicazioni importate"). Se presente, prima dell'esportazione, è necessario cancellare l'eventuale comunicazione in lavorazione (vedi punto **d** pagina 8)

**Si precisa che il flag Sostituisci dichiarazione va utilizzato SOLO nel caso sia necessario reinviare una nuova comunicazione in sostituzione di una già conclusa (vedi successivi punti x e y a pag. 22) e NON per effettuare nuovamente l'invio in caso di importazione fallita**

# **LA PROCEDURA DI ESPORTAZIONE DEI DATI DA ORSO E' CONCLUSA.**

**IL MUD NON E' ANCORA STATO ANCORA INVIATO ALLA CAMERA DI COMMERCIO COMPETENTE. E' NECESSARIO CONCLUDERE LA PROCEDURA IN MUDCOMUNI.IT**

**E' necessario ora collegarsi al portale MudComuni.it, inserire le credenziali di accesso (le stesse utilizzate per il trasferimento) e procedere quindi alla trasmissione formale del MUD (vedi istruzioni paragrafo seguente)**

Nella scheda ORSO**3.0** sono presenti i campi che consentono di inserire direttamente tutti i dati e le informazioni previste in MudComuni.it, ad esclusione dei nuovi campi "Rifiuti avviati a compostaggio di comunità" e "Rifiuti avviati a impianti di compostaggio autorizzati ex art. 214 comma7-bis"

**Si precisa che, a partire dall'esportazione dei dati 2019, in conseguenza delle modifiche introdotte dal DPCM 24 dicembre 2018 (e valido anche per i dati 2019), i rifiuti ingombranti 200307 e spazzamento strade 200303 possono essere esportati o nei rifiuti indifferenziati oppure nelle raccolte differenziate, in funzione dell'operazione di trattamento indicate in ORSO. Leggere attentamente le precisazioni e indicazioni riportate a pagina 11**

## *2 Completamento dati e invio MUD nel portale MudComuni.it*

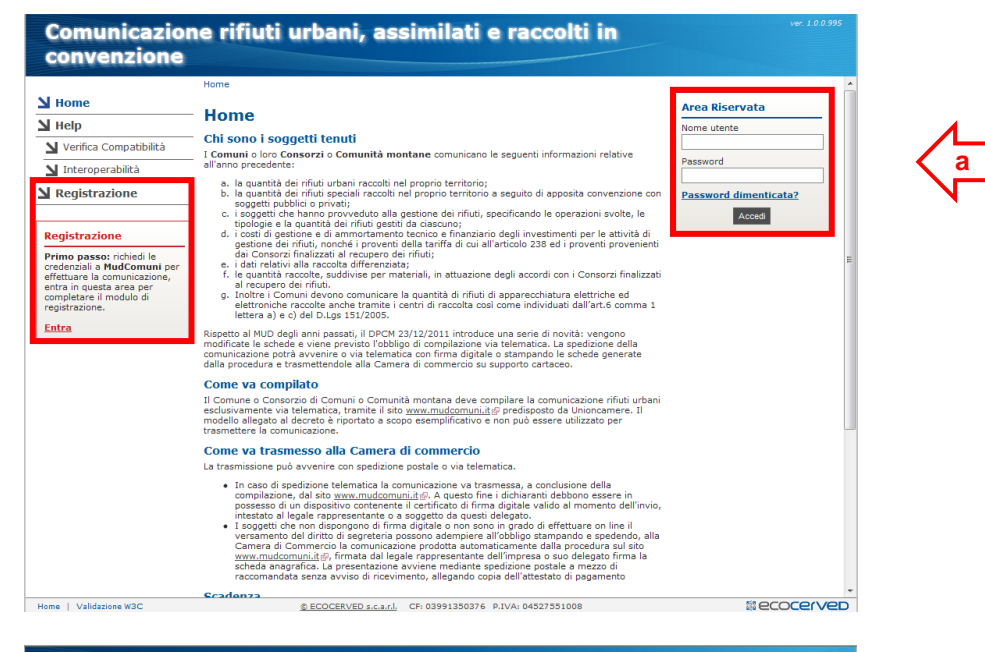

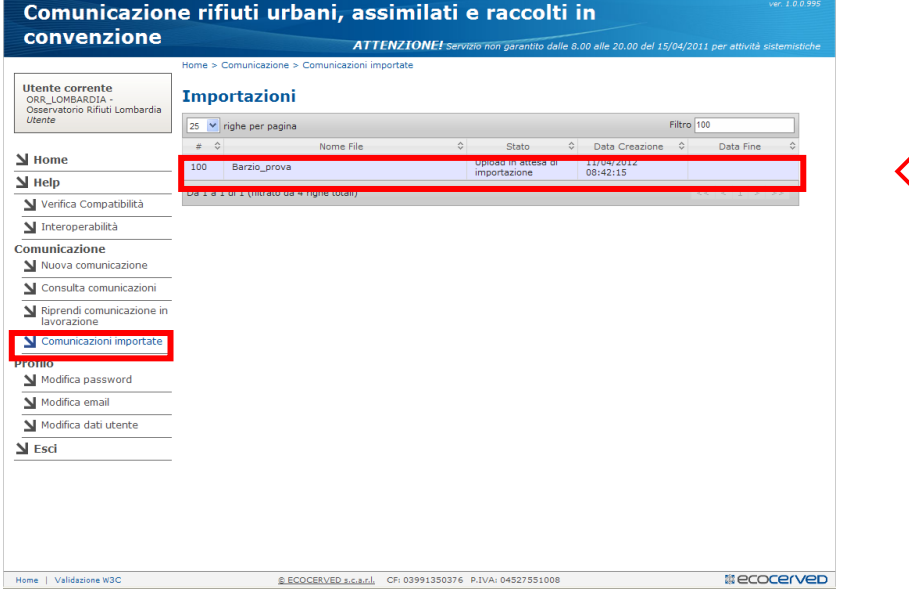

Le informazioni riportate di seguito relative al portale MudComuni.it hanno lo scopo di indicare i **passaggi successivi da effettuare per la verifica e l'eventuale completamento dei dati esportati da ORSO3.0**.

Le informazioni e modalità di compilazione e utilizzo ufficiali sono disponibili online sul portale stesso. In ogni caso si deve fare riferimento alle indicazioni contenute nel **DPCM 24 dicembre 2018 (valide anche per il MUD 2020 - dati 2019)**

#### INFORMAZIONI GENERALI

**a.** Connettersi al sito www.mudcomuni.it

Se non si dispone ancora delle credenziali di accesso, seguire la procedura di Registrazione, altrimenti inserire le credenziali nell'apposito riquadro (possono essere utilizzate quelle degli anni precedenti)

#### INFORMAZIONI GENERALI

**b**

**b.** Nella sezione "Comunicazioni importate" è possibile visualizzare lo stato dell'importazione effettuata da ORSO**3.0**. Inizialmente sono indicate come "Upload in attesa di importazione". Devono passare alcuni minuti, prima di avere lo stato di "Upload importato" e poter quindi visualizzare la comunicazione nella sezione "Consulta comunicazioni" (vedi punto d successivo)

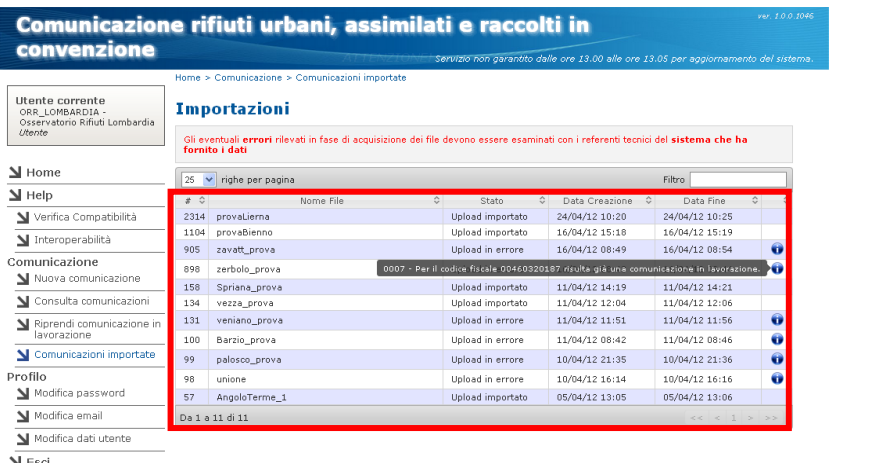

 $\mathbf{\underline{N}}$  Esc

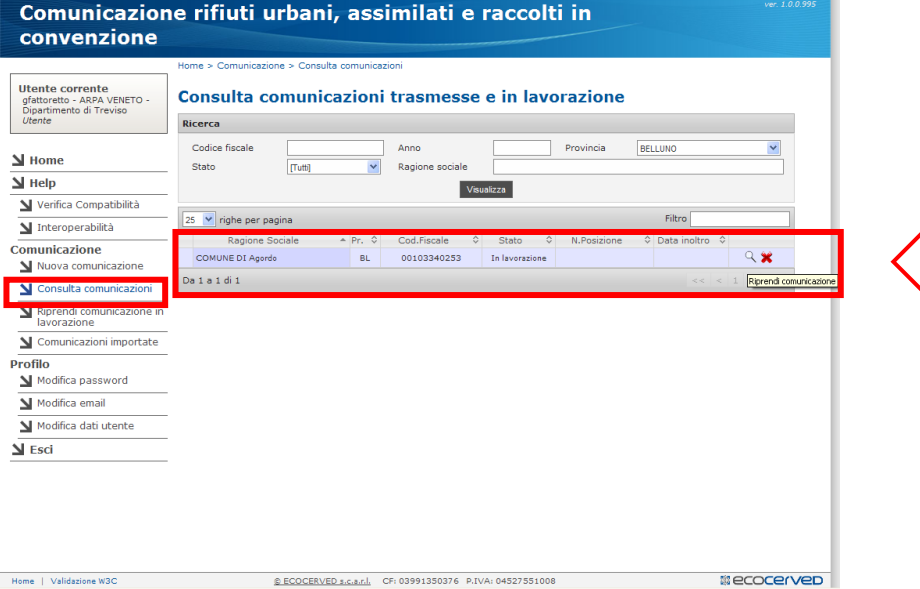

#### INFORMAZIONI GENERALI

**c**

**d**

**c.** Dallo stato "Upload in attesa di importazione", la comunicazione può non essere importata e quindi passare nello stato "Upload in errore". **Nell'ultima colonna, cliccando sopra il simbolo blu di informazioni compare la descrizione dell'errore (vedi esempio)**  $\bullet$ 

Le casistiche più frequenti e le possibilità di risoluzione sono:

- comunicazione già in lavorazione: cancellare la comunicazione in MudComuni.it come indicato al successivo punto **d**
- errori relativi a dati mancanti (ad esempio " Il codice rifiuto 200108 presenta una quantità pari a 0", "Il raggruppamento RAEE R2 presenta una quantità pari a 0"): ritornare in ORSO e completare i dati indicati
- errori relativi a incompletezza anagrafiche trasportatori/impianti (ad esempio "CF formalmente non valido", "Istat Provincia non valido": **contattare gli Admin di riferimento** per chiedere il completamento
- errori relativi a "codice regolamento europeo non valido" (in caso di invio rifiuti all'estero): **contattare gli Admin di riferimento** per chiedere il completamento

#### **Effettuate le correzioni, poi è sempre necessario ripetere l'esportazione dei dati da ORSO a MudComuni.it**

*Per eventuali altri errori NON imputabili ai dati in ORSO o assistenza tecnica o per quesiti relativi al servizio di [interoperabilità](http://www.mudcomuni.it/Home/HelpInterop) scrivere a [assistenza@mudcomuni.it](mailto:assistenza@mudcomuni.it)*

*Contact Center telefonico Tel. 02/85152090*

#### INFORMAZIONI GENERALI

**d.** Se è stata completata l'importazione dei dati da ORSO**3.0**, dovrebbe essere visualizzata la comunicazione "in lavorazione" relativa al comune (Menù "Riprendi comunicazione in lavorazione" o "Consulta comunicazioni")

**Per visualizzare i dati e riprendere la comunicazione, cliccare sull'icona della lente**

**Per cancellare una eventuale comunicazione in lavorazione, cliccare sull'icona x rossa**

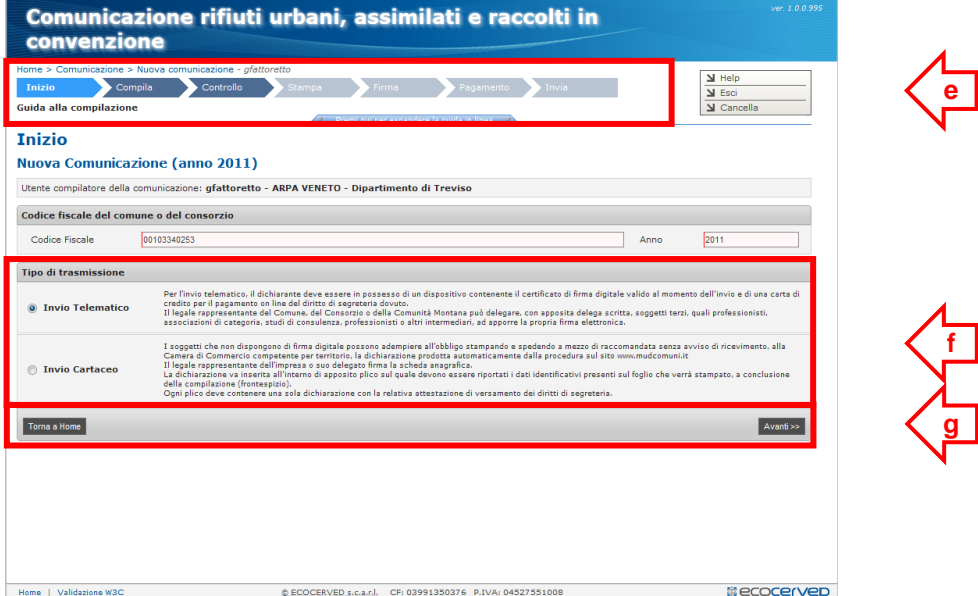

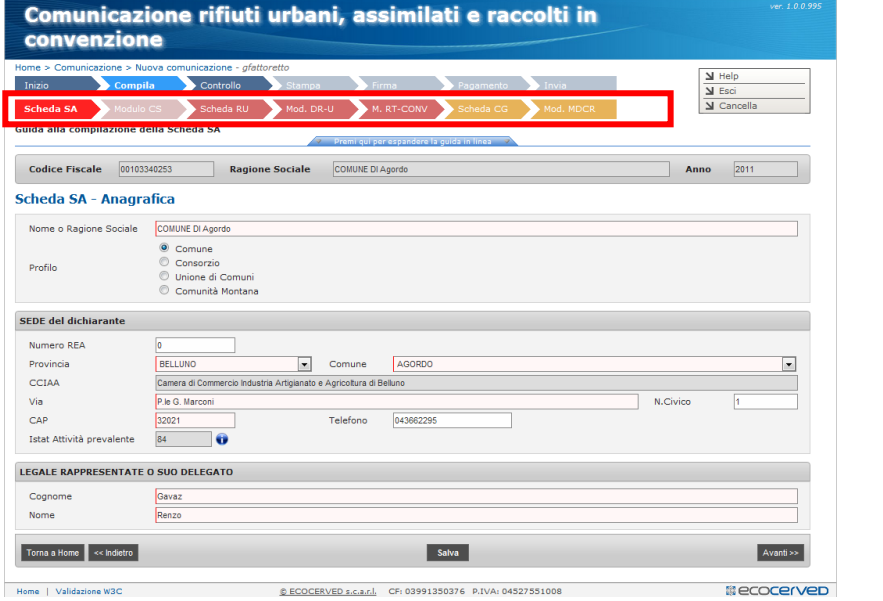

## INFORMAZIONI GENERALI

**f**

**g**

**h**

- **e.** Viene visualizzata la pagina iniziale della comunicazione, con una barra superiore che indica la fase di compilazione (procedura guidata comunicazione)
- **f.** Deve essere specificata da subito la modalità di trasmissione del MUD (se telematica – per cui è necessario disporre SIA di firma elettronica digitale SIA della possibilità di effettuare il pagamento in modalità elettronica (carta di credito) - oppure cartacea)
- **g.** lo spostamento tra le varie sezioni può essere fatto utilizzando i pulsanti di spostamento, o premendo sulle sezioni desiderate nella barra della procedura guidata

## INFORMAZIONI GENERALI

**h.** Passando nella fase "Compila", compare una seconda barra, relativa alla procedura guidata di compilazione delle sezioni della comunicazione

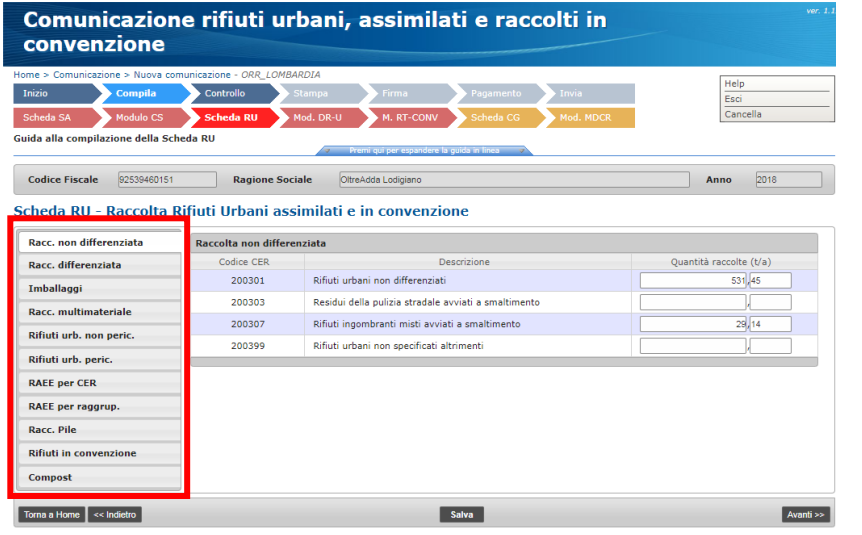

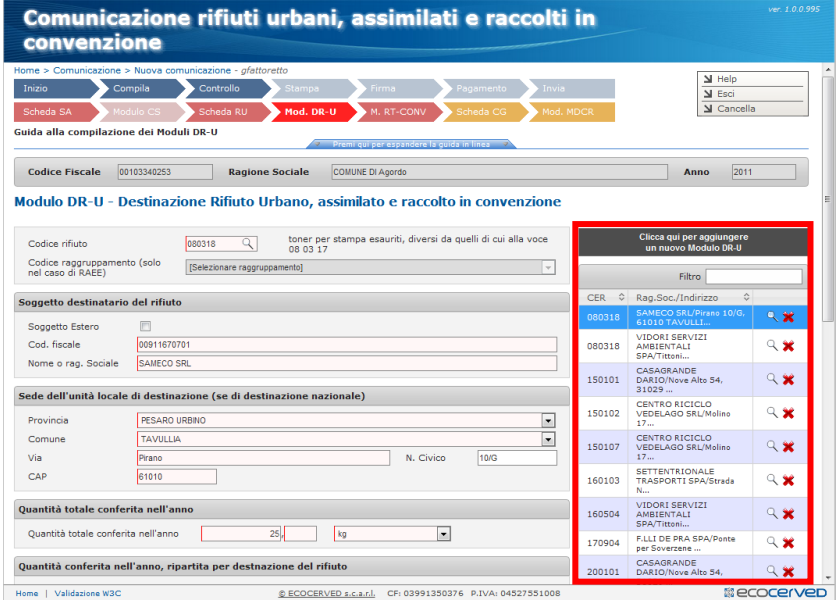

## INFORMAZIONI GENERALI

**i.** Nella sezione "Scheda RU" compare, sulla sinistra, un ulteriore menù di spostamento, questa volta verticale, con le varie "tipologie" di rifiuti individuate dal **DPCM 24 dicembre 2018** (esempio: "Rifiuti non differenziati")

#### INFORMAZIONI GENERALI

**i**

**j**

**j.** Nella sezione "Mod. DR-U" compare un altro menù verticale, questa volta sulla destra, per visualizzare i vari moduli. ATTENZIONE: è necessario cliccare sulla lente corrispondente al rifiuto, per visualizzarne i dati

**Si riportano di seguito le sezioni ove sono presenti gli ultimi dati aggiunti in Orso, comunque da verificare e/o integrare ai fini della corretta compilazione della comunicazione MUD, come previsto dal DPCM 24 dicembre 2018 (valido anche per i dati 2019)**

**k**

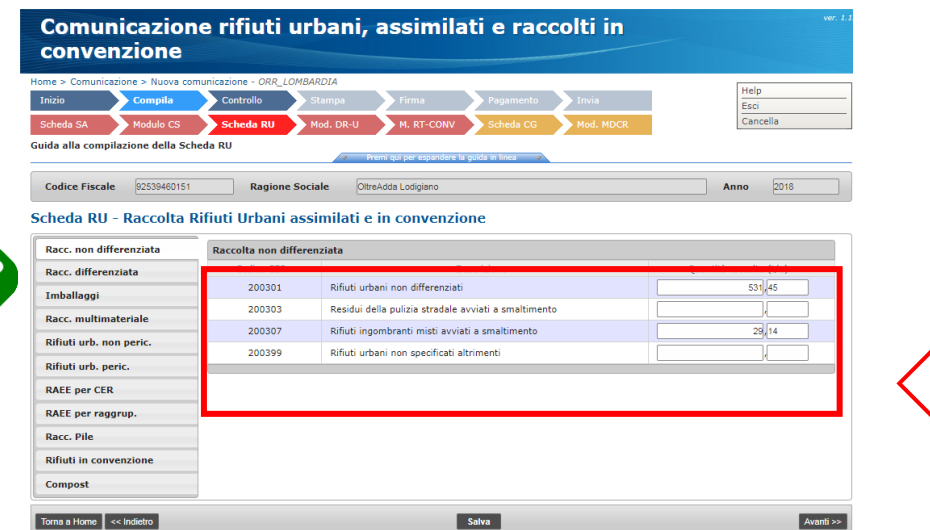

## **DATI PRESENTI IN ORSO**

**k.** Per esportare correttamente i quantitativi dei rifiuti ingombranti e dei rifiuti da spazzamento strade a recupero e a smaltimento è necessario che siano state indicate correttamente le operazioni di trattamento per gli impianti di destinazioni di queste due tipologie di rifiuti Per le elaborazioni in ORSO possono essere utilizzati (anche) altri criteri, come ad esempio la tipologia degli impianti

#### **DATI DA VERIFICARE/COMPLETARE**

**l.** Scheda RU – quantitativi rifiuti: da verificare l'esportazione dei rifiuti da ORSO**3.0** a MudComuni.it

Raccolta NON differenziata, con le nuove voci "Residui della pulizia stradale avviati a smaltimento" e "Rifiuti ingombranti misti avviati a smaltimento")

Raccolta differenziata (vedi figura pagina seguente), con le nuove voci "Residui della pulizia stradale se avviati a recupero" e "Rifiuti ingombranti misti avviati a recupero" e i nuovi Cer come da DM 26 maggio 2016

**ATTENZIONE: ingombranti e spazzamento, indipendentemente dal nome che possono avere tali rifiuti in ORSO (ad es. "...a recupero" o "...a smaltimento") vengono esportati:**

- **nelle raccolte differenziate se per gli impianti di destinazione sono indicate operazioni di recupero** (vedi lett. c) figura sotto)
- **nelle raccolte NON differenziate se per gli impianti di destinazione sono indicate operazioni di smaltimento** (vedi lett. a) figura sotto) **OPPURE se, come previsto dal DM 26 maggio 2016, NON sono indicate operazioni di trattamento** (vedi lett. b) figura sotto)

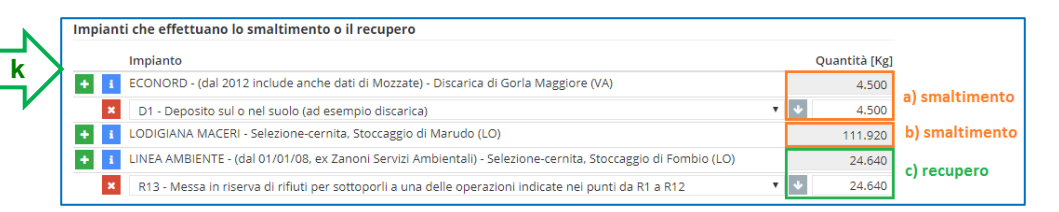

#### Scheda RU - Raccolta Rifiuti Urbani assimilati e in convenzione

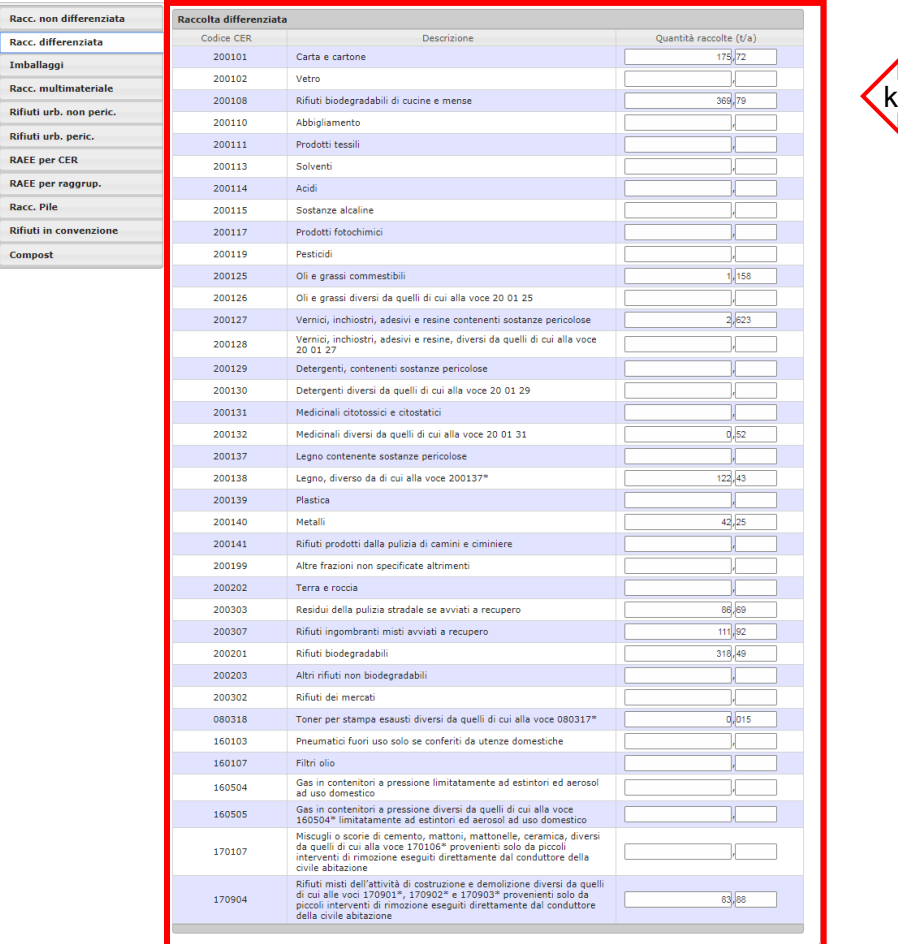

#### **ATTENZIONE**

Da ORSO**3.0** a MudComuni.it, i dati relativi ai rifiuti vengono importati secondo la tabella inserita in fondo al presente documento, dove sono evidenziati anche i nuovi Cer inseriti dal DPCM 24 dicembre 2018 (valido anche per i dati 2019), tenendo conto della corrispondenza del codice Cer, dell'indicazione in Orso di destinazione dello specifico rifiuto (vedi qui sotto: scheda RU, rifiuti urbani, o Scheda RIF-CONV, da intendersi come rifiuti raccolti in convenzione) e della suddivisione proposta dal DPCM 24 dicembre 2018 (Raccolta non differenziata, raccolta differenziata, RAEE, Pile e accumulatori, ecc.)

In particolare, per quanto concerne gli eventuali rifiuti che sono stati inseriti tra i rifiuti speciali raccolti in convenzione (in Orso sono quei rifiuti per cui era stato indicato di esportarli nelle schede RIF del MUD): se non pertinenti possono essere cancellati

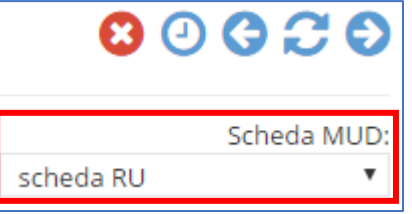

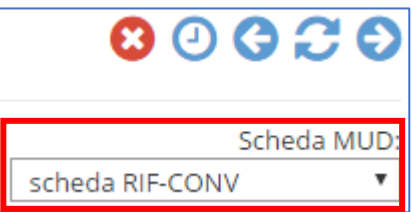

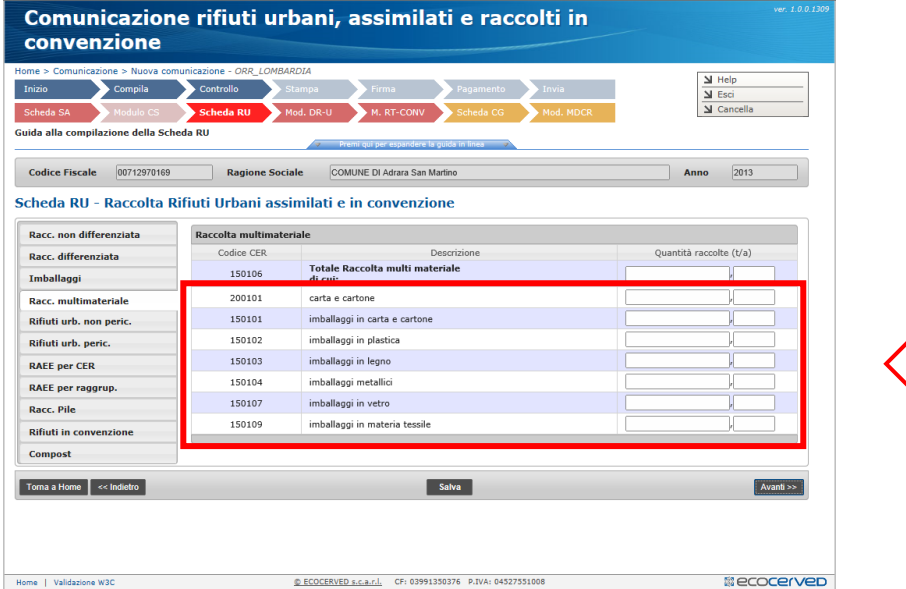

**m.** Scheda RU – dettaglio delle frazioni relative alla raccolta multimateriale (se effettuata). NOTA BENE: se non disponibili dati di dettaglio, è possibile inserire una stima (vedere al riguardo la nota del Ministero dell'Ambiente 30 marzo 2012, n. 9298, disponibile nel forum di ORSO**3.0**)

## **DATI PRESENTI IN ORSO**

**m.** E' presente una seconda sezione per l'inserimento del dettaglio delle frazioni.

Cliccando su "Modifica" si apre finestra dove inserire il dettaglio dei quantitativi della raccolta multimateriale secondo i Cer proposti nella modulistica

Indicare le frazioni merceologiche che compongono la raccolta (es: carta, vetro, plastica, stracci...)

Rifiuti della raccolta multimateriale Rifiuti della raccolta multimateriale (MudComuni)

**m**

**m**

Scarto: 25.64 kg 150102: 7500 kg, 150104: 12000 kg, 150107: 489000 kg

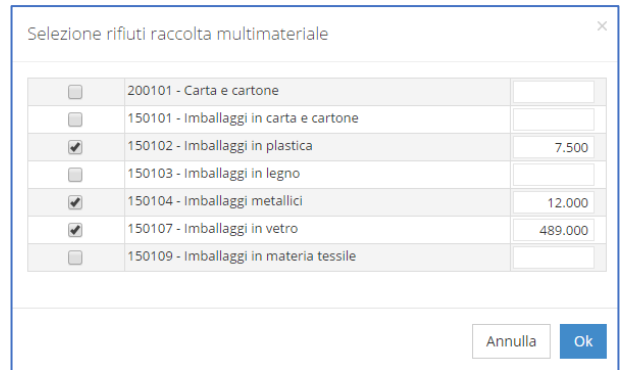

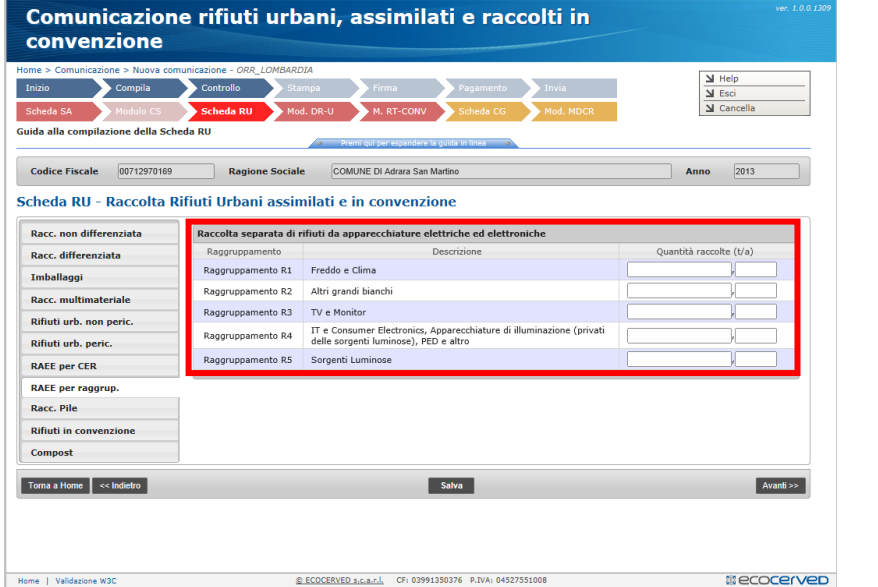

## **DATI PRESENTI IN ORSO**

**n.** Aggiungendo almeno un rifiuto **RAEE** nella scheda, compare la sezione "**Raggruppamenti RAEE**", dove poter inserire i quantitativi dei RAEE suddivisi nei 5 raggruppamenti

Per verifica, in basso viene riportato la somma dei quantitativi inseriti nelle schede RAEE, mentre nella casella di destra viene riportata automaticamente la somma dei quantitativi inseriti in questa pagina

## **DATI DA VERIFICARE/COMPLETARE**

**n.** Scheda RU – quantitativi RAEE suddivisi per raggruppamento (vedi allegato 1 del DM 25 settembre 2007, n. 185)

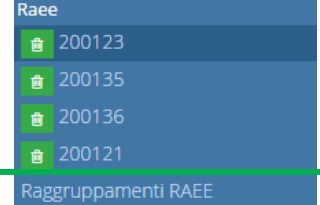

**n**

**n**

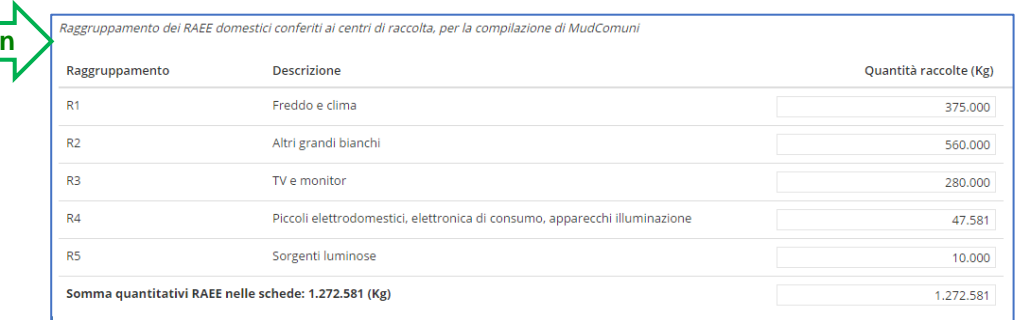

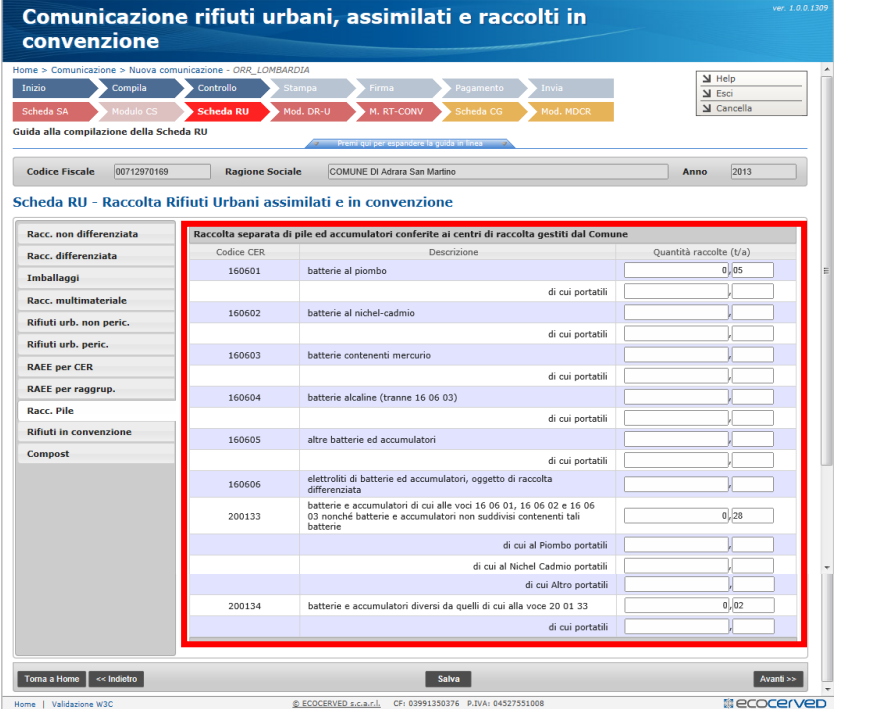

**o.** Scheda RU – dettaglio dati Pile e accumulatori (vedi D.LGS. 20 novembre 2008, n. 188). NOTA BENE: se non disponibili dati di dettaglio, è possibile inserire una stima effettuata con la miglior accuratezza possibile

## **DATI PRESENTI IN ORSO**

**o.** Per i rifiuti con i codici Cer riferiti a **Pile e accumulatori** (**160601**, **160602**, **160603**, **160604**, **160605**, **160606**, **200133** e **200134**), compare casella aggiuntiva dove inserire la quota parte riferita a quelle "**portatili**" Nel caso del Cer 200133 (vedi figura a lato) le caselle sono tre

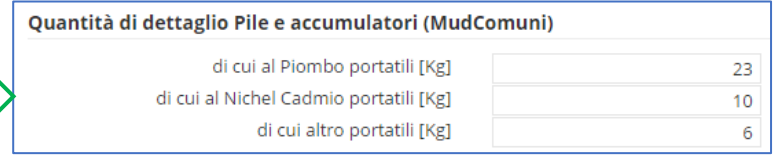

Lo<br>Lo

**o**

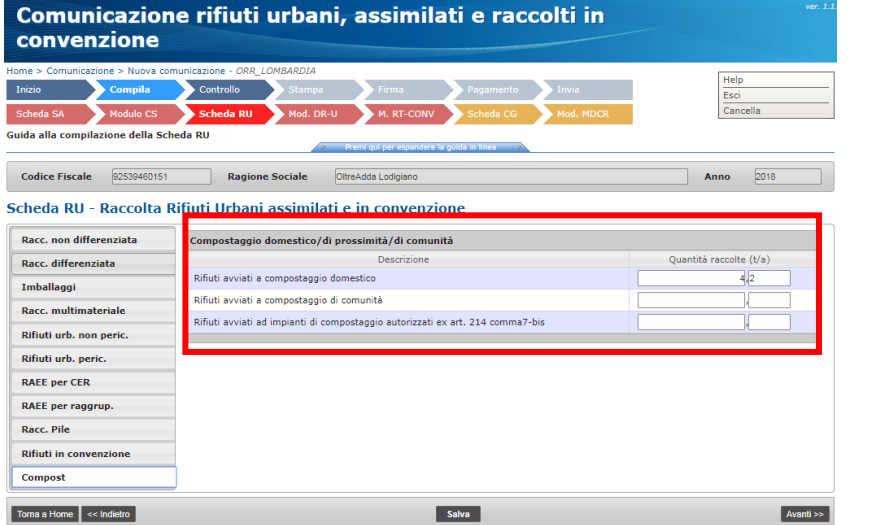

**p**

**p.** Scheda RU – quantitativo rifiuti avviati a compostaggio domestico (possono essere usate le stime indicate nelle normative/atti regionali)

**ATTENZIONE: la procedura prevede solo l'esportazione della stima del quantitativo del compostaggio domestico (basato, a seconda delle normative regionali, sul numero e volume dei composter oppure sul numero delle utenze).**

**I quantitativi dei "Rifiuti avviati a compostaggio di comunità" e dei "Rifiuti avviati a impianti di compostaggio autorizzati ex art. 214 comma7-bis", se il caso, vanno inseriti direttamente nel portale MudComuni.it (NON essendo presenti in ORSO)**

#### **DATI PRESENTI IN ORSO**

**p.** Nella sezione del compostaggio domestico, se alla prima domanda viene risposto "sì" è necessario indicare il numero di utenze totali (eventualmente con i dettagli in base al numero di componenti "compilazione dettagliata"). Inoltre, come previsto dal DM 26 maggio 2016, vanno inseriti il numero e volume dei composter presenti e/o utilizzati (a seconda delle specifiche indicazioni della Regione di appartenenza): sulla base dei dati inseriti e delle formule regionali, viene calcolata la stima dei rifiuti avviati a compostaggio domestico

Gli esempi a lato sono da ritenersi puramente indicativi

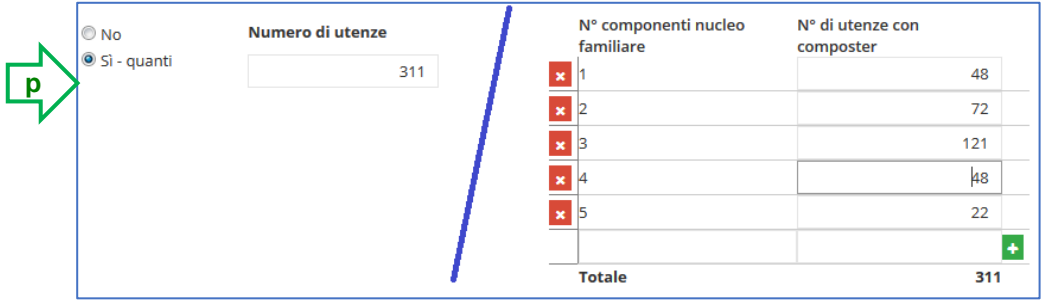

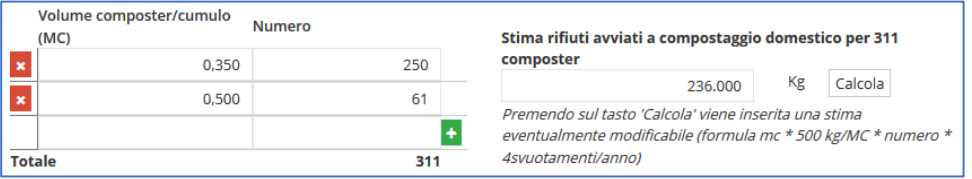

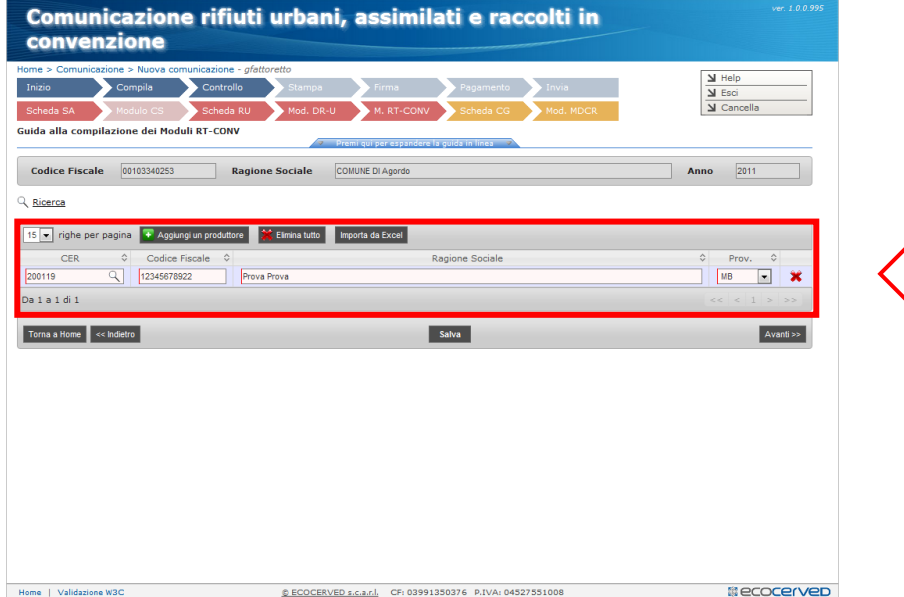

**q**

**q**

**q.** Scheda RU – Rifiuti speciali raccolti in convenzione: se compilata la relativa tipologia (vedi punto k per criteri di esportazione da Orso), inserimento dell'elenco dei produttori dei rifiuti speciali raccolti in convenzione (anche tramite file excel)

## **DATI PRESENTI IN ORSO**

**q.** Per i rifiuti per cui con l'apposito selettore viene indicato come destinazione nel Mud la scheda RIF-CONV (rifiuti raccolti in convenzione – in genere possibile solo per i rifiuti definiti dall'utente o per alcune specifiche tipologie definiti dagli amministratori), in fondo compare un elenco dove è possibile indicare l'elenco dei soggetti convenzionati.

L'applicativo segnala eventuali Codici Fiscali errati, ma non blocca la compilazione

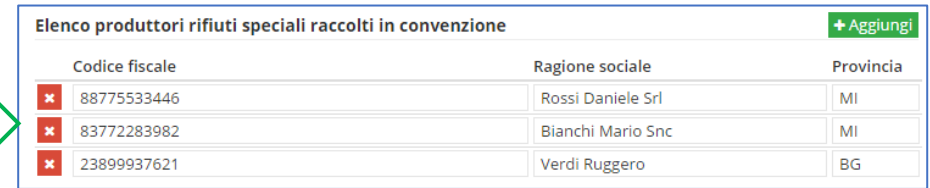

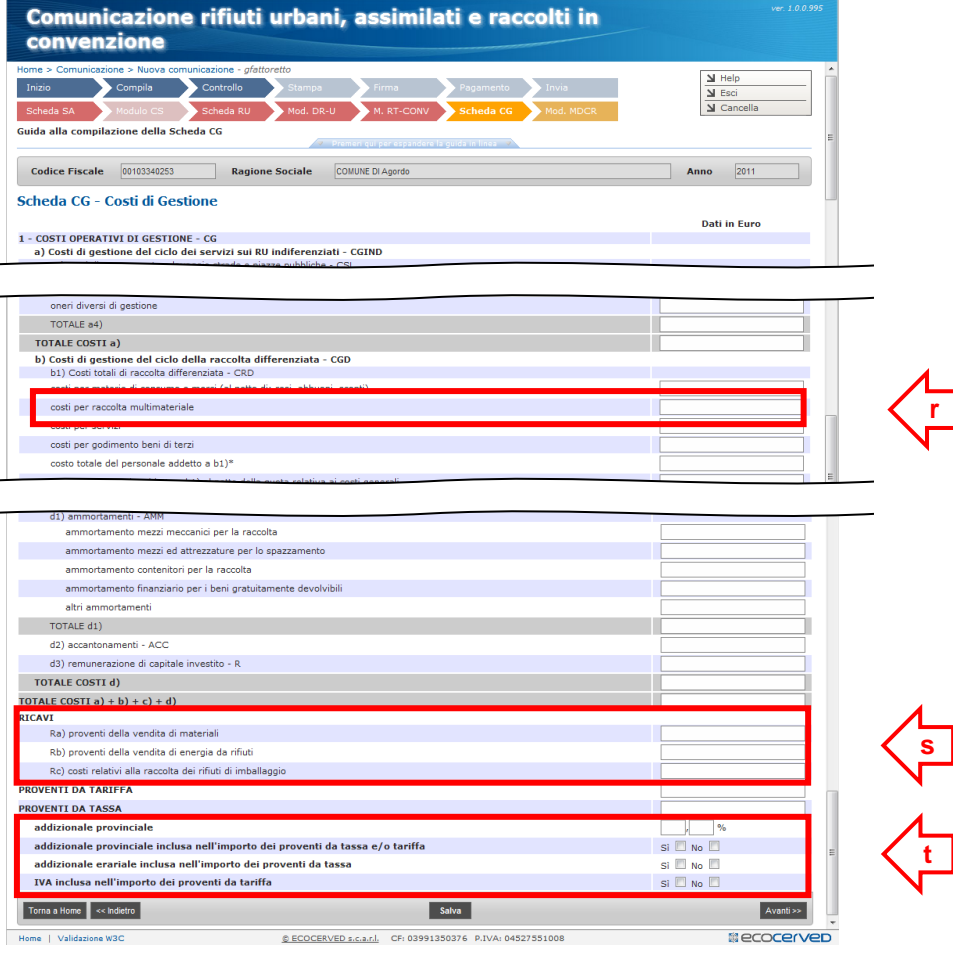

## **DATI PRESENTI IN ORSO**

- **r.** Dati inseriti nella pagina "costi totali"
- **s.** Dati inseriti nella pagina "costi totali"
- **t.** Dati inseriti nella pagina "costi totali"

## **DATI DA VERIFICARE/COMPLETARE**

**t**

**r**

- **r.** Scheda CG Costi di gestione costi per raccolta multimateriale
- **s.** Scheda CG Costi di gestione suddivisione dei ricavi
- **t.** Scheda CG Costi di gestione percentuali e informazioni relative all'addizionale provinciale sulla tassa

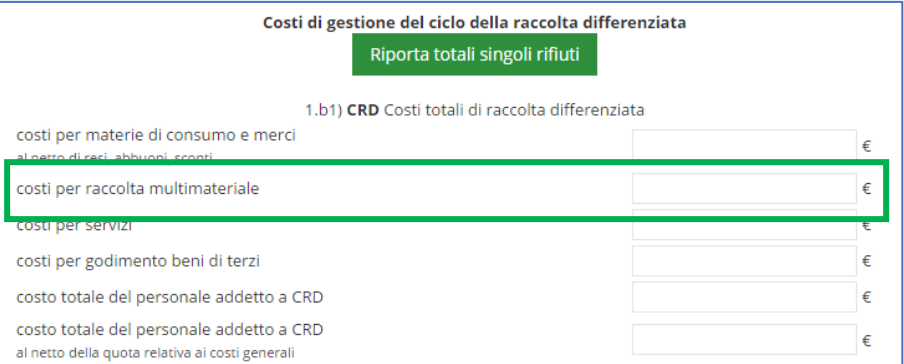

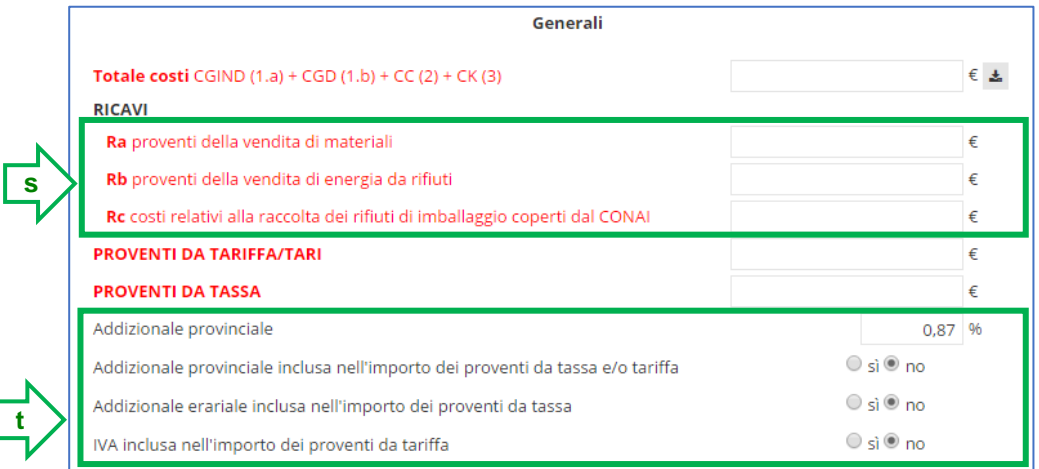

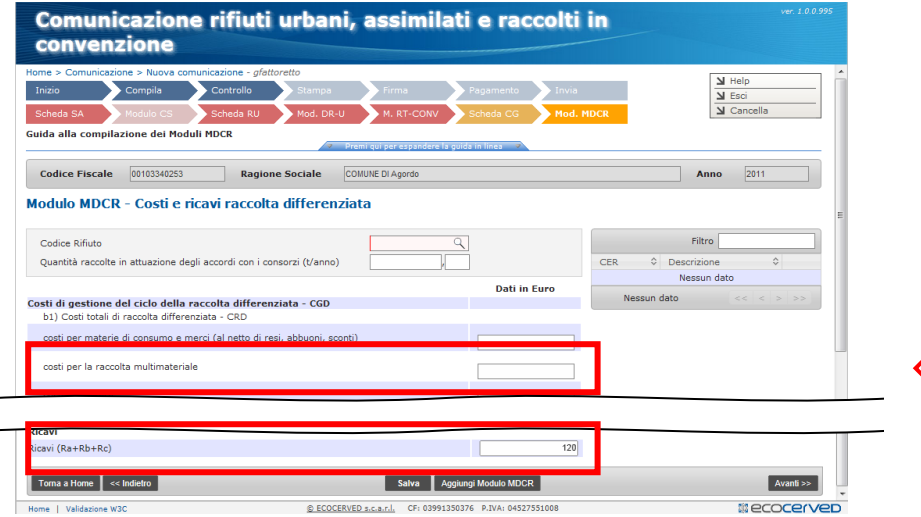

#### **DATI PRESENTI IN ORSO**

**u.** Dati presenti nella pagina "costi singoli rifiuti"

La casella ricavi era presente anche gli anni precedenti, solo che adesso è relativo alla sommatoria dei proventi da vendita materiali (a) e da vendita energia (b) e dei costi coperti dalle convenzioni Conai (c) **u**

## **DATI DA VERIFICARE/COMPLETARE**

**u**

Ricavi (Ra+Rb+Rc)

**u.** Modulo MDCR – costi per raccolta multimateriale e Ricavi (Ra+Rb+Rc) (indicato solo come ricavi da vendita di materiale in Orso)

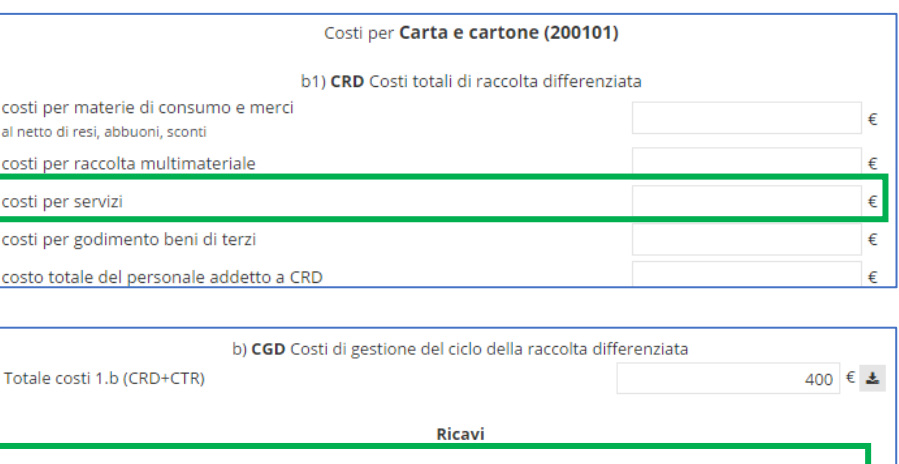

40  $\epsilon$ 

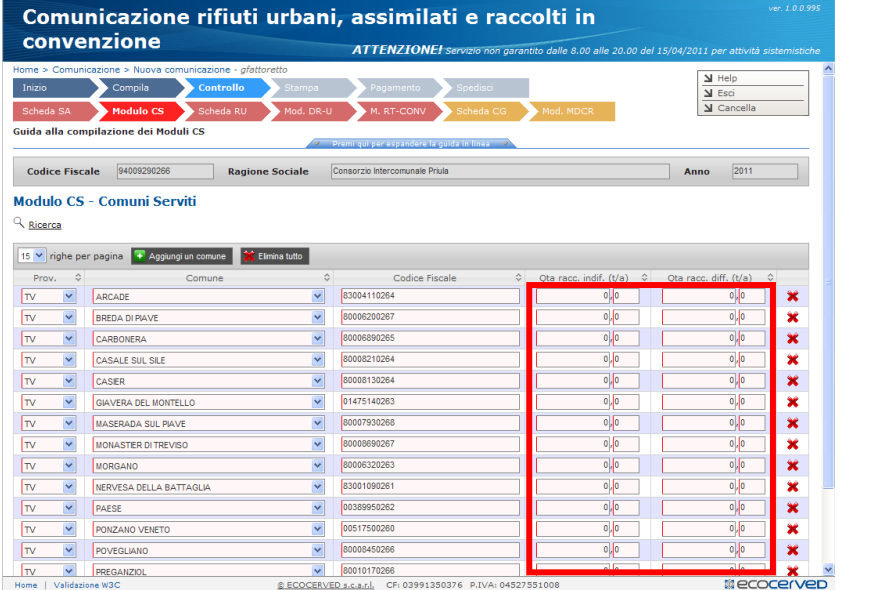

**v**

**v**

**v.** Modulo CS – quantitativi raccolte indifferenziate e quantitativi raccolte differenziate per i singoli comuni componenti di una unione, consorzio o comunità montana, nel caso i dati trasferiti siano quelli relativi ad una unione o consorzio di comuni o comunità montana

## **DATI PRESENTI IN ORSO**

**v.** SOLO per i **consorzi/unioni di comuni** (schede comuni definite dagli amministratori che in realtà rappresentano i dati di due o più comuni) nella pagina "Informazioni comune" compare una tabella che riporta l'elenco dei comuni che costituiscono l'unione/consorzio, da completare con Codice Fiscale e relativi quantitativi totali dei rifiuti non differenziati e delle raccolte differenziate

Per verifica, in basso viene riportato la somma del quantitativo totale inserito nella scheda unione/consorzio, mentre nelle caselle di destra vengono riportate automaticamente le somme dei quantitativi inseriti in questa pagina

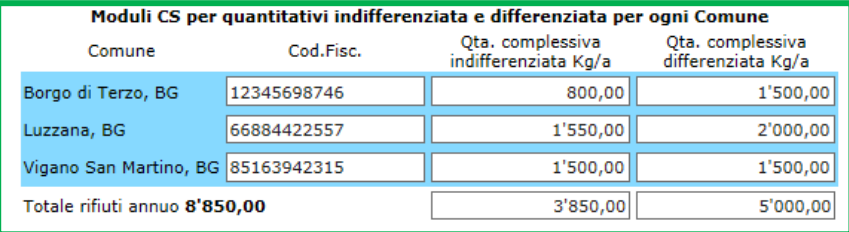

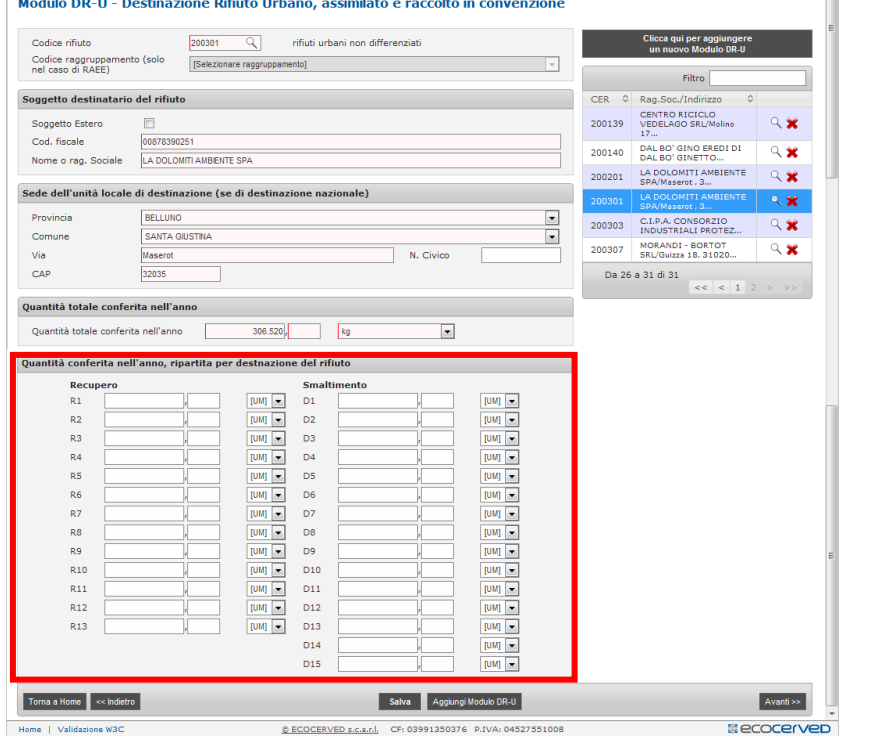

the control of the control of the control of

#### **DATI DA VERIFICARE/COMPLETARE**

**w**

 $\overline{\phantom{a}}$ 

- **w.** Moduli DR-U destinazione dei rifiuti (urbani) quantitativo ripartito per specifica operazione di recupero e/o smaltimento (attenzione alle unità di misura)
- **w. PER OGNI impianto** di destinazione del rifiuto, cliccando sul pulsante verde **+** si aggiungono ulteriori righe ove inserire le relative operazioni di recupero o smaltimento per quell'impianto (prima figura riportata sotto)

Nel caso dei **RAEE** (seconda figura riportata sotto) PER OGNI impianto è necessario prima selezionare il/i Raggruppamento/i RAEE (da R1 a R5, da non confondere con le operazioni di recupero) premendo sul pulsante arancione **+** e poi, per ogni raggruppamento, premendo sul relativo pulsante verde **+** si aggiungono anche le relative operazioni di recupero o smaltimento

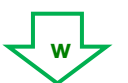

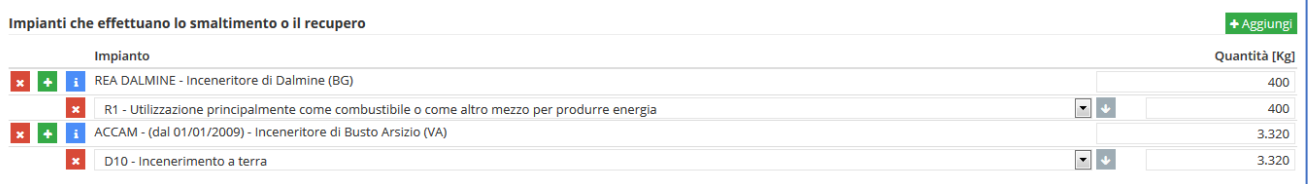

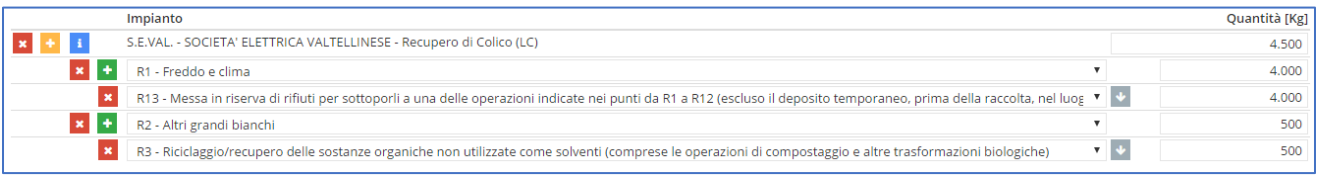

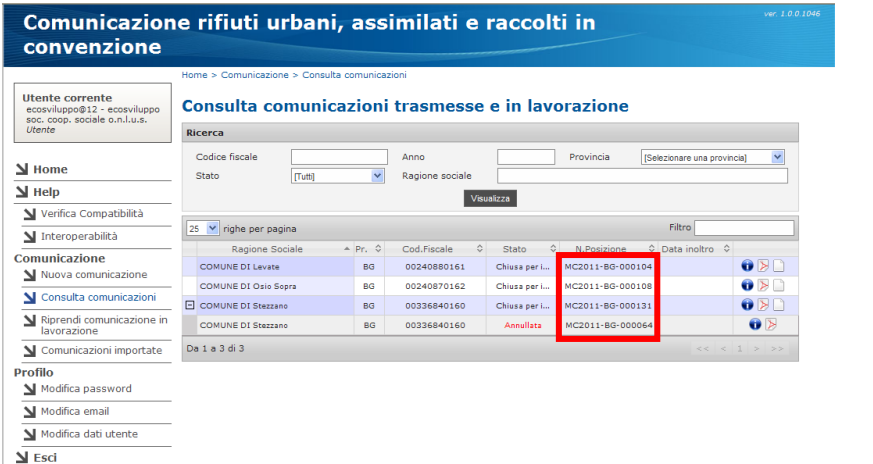

**x**

**y**

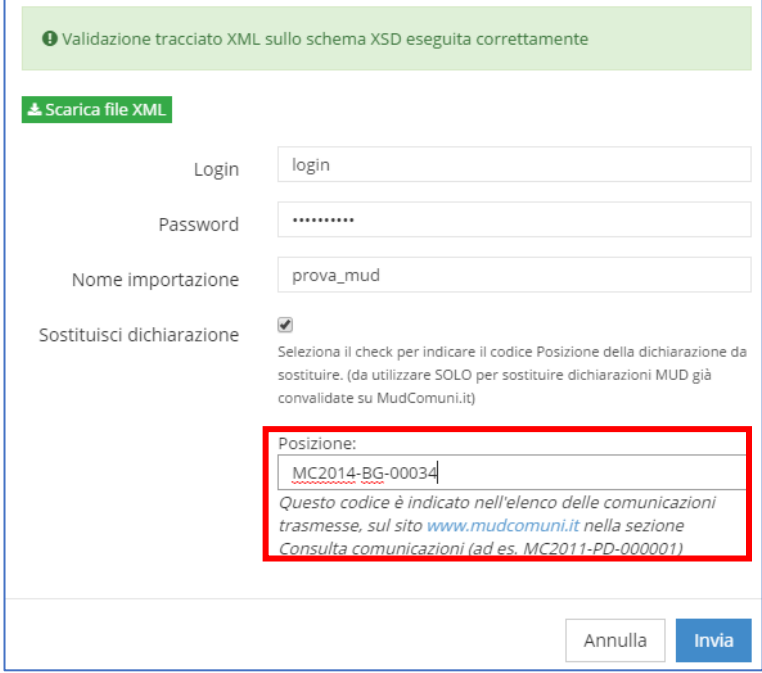

## **SOSTITUZIONE DI UNA COMUNICAZIONE CONVALIDATA**

**x.** Se successivamente alla convalida della comunicazione MUD, si devono apportare delle modifiche, è necessario re-inviare una nuova comunicazione, che andrà in sostituzione della precedente.

Se si decide di reinviarla attraverso Orso, è necessario annotarsi il "N. Posizione" corrispondente, indicato nella sezione "Consulta comunicazioni" di MudComuni.it, e quindi in Orso, dopo aver corretto i dati, è necessario rigenerare un nuovo tracciato, abilitare il flag "Sostituzione importazione" (vedi figura y), inserire il N. Posizione nell'apposita casella in Orso, e quindi inviarlo

ATTENZIONE CHE LA PROCEDURA SI CONFIGURA COMUNQUE COME SOSTITUZIONE DI UN MUD GIA' PRESENTATO, PER CUI SARA' NECESSARIO PAGARE NUOVAMENTE I DIRITTI DI SEGRETERIA ALLA CCIAA COMPETENTE.

#### **CORRISPONDENZA FRA I RIFIUTI IN ORSO E LE CATEGORIE DI MUDCOMUNI.IT**

La correlazione è basata esclusivamente sul codice CER del rifiuto, tenendo conto dell'indicazione della scheda MUD presente in Orso

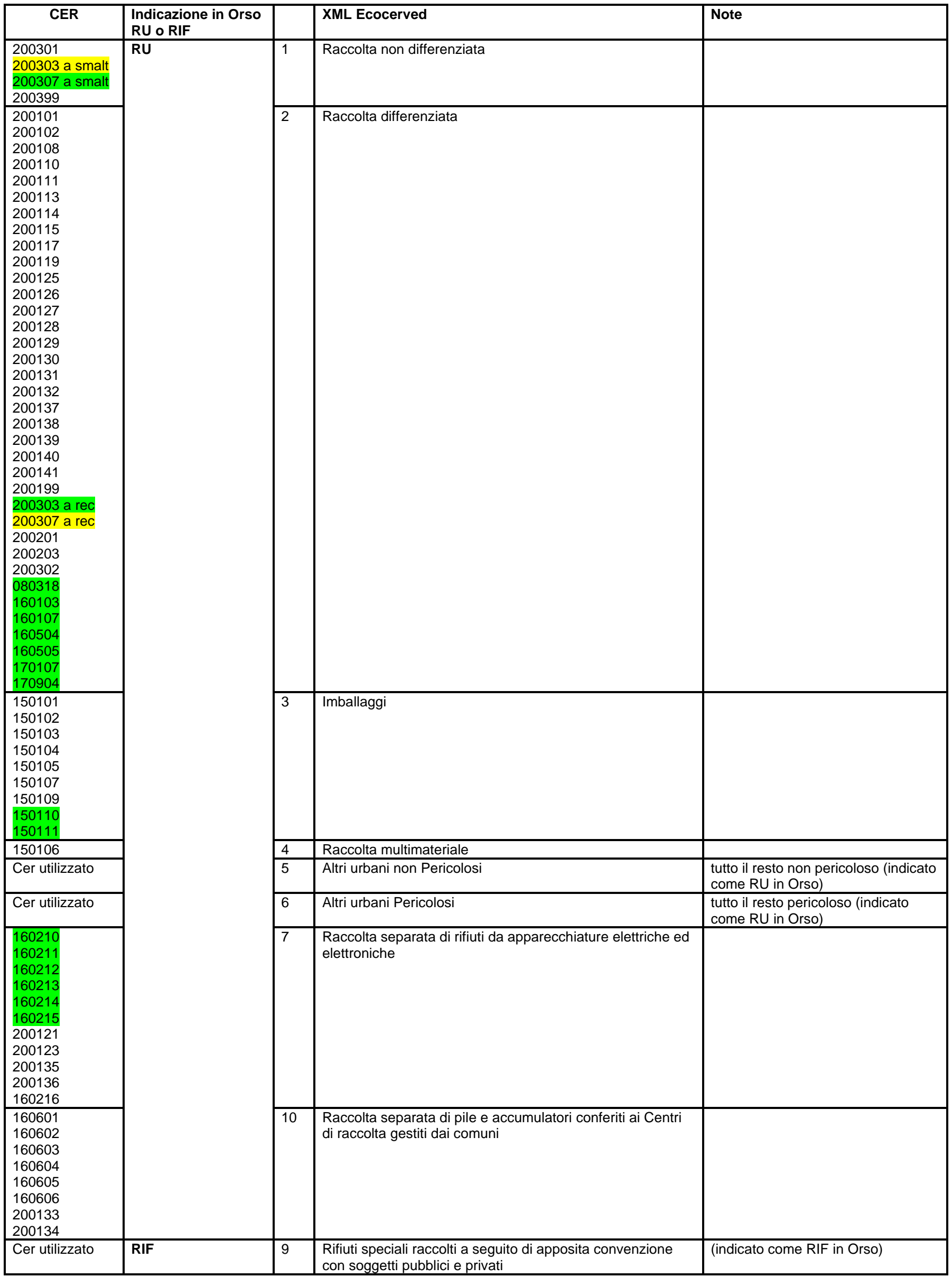

Cer modificati Cer nuovi

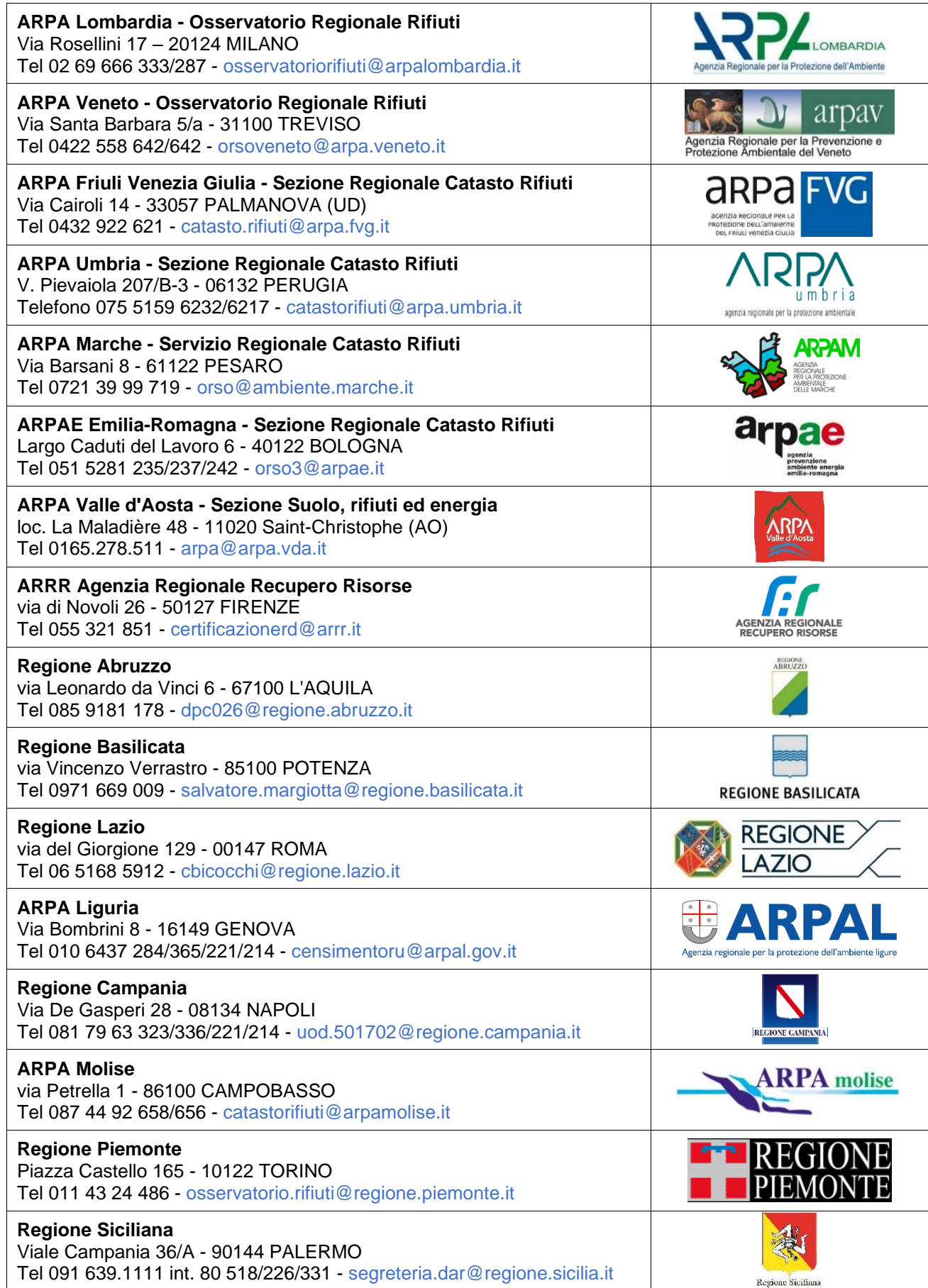